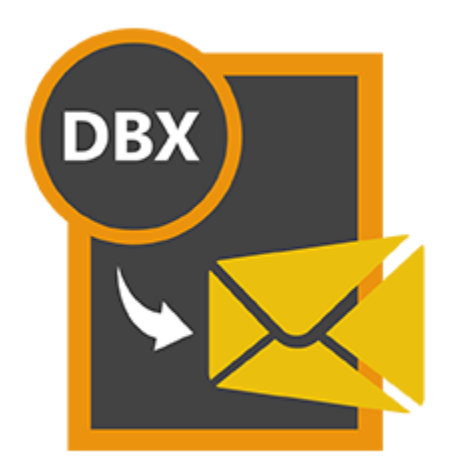

# **Stellar DBX to PST Converter 3.0**

**Installation Guide**

### **Overview**

Stellar DBX to PST Converter converts Microsoft Outlook Express (DBX) files to Microsoft Outlook (PST) file. The application scans and converts a single DBX or a complete mailbox with multiple DBX files. After scanning, the software shows the preview of mails.

### **What's new in this version?**

Support for MS Outlook 2016

### **Key Features of Stellar DBX to PST Converter are as follows:**

- User friendly and secure software.
- Converts Microsoft Outlook Express (DBX) files to Microsoft Outlook (PST) file.
- Find feature to search for Microsoft Outlook Express (DBX) files.
- Provides preview of mails.
- Log Report.

### **Installation Procedure**

Before installing the software, check that your system meets the following minimum system requirements:

**Minimum System Requirements**

**Processor**: Pentium Class

**Operating System**:Windows10 / Windows 8.1 / Windows 8 / Windows 7 / Windows Vista

**Memory**: Minimum 1 GB

**Hard Disc**: 100 MB free space

**MS Outlook:** 2016 / 2013 / 2010 / 2007.

To install the software, follow these steps:

- 1. Double-click **StellarDBXtoPSTConverter.exe** executable file to start installation. **Setup - Stellar DBX to PST Converter** dialog box is displayed.
- 2. Click **Next**. **License Agreement** dialog box is displayed.
- 3. Choose **I accept the agreement** option. **Next** button will be enabled. Click **Next**. **Select Destination Location** dialog box is displayed.
- 4. Click **Browse** to select the destination path where the setup files will be stored. Click **Next**. Select **Start Menu Folder** dialog box is displayed.
- 5. Click **Browse** to provide path for program's shortcuts. Click **Next**. Select **Additional Tasks** dialog box is displayed.
- 6. Choose the check boxes as per your choice. Click **Next**. **Ready to Install** dialog box is displayed.
- 7. Review the entries. Click **Back** if you want to change them. Click **Install** to start installation. The installation window shows the progress.
- 8. After completing the process, **Completing the Stellar DBX to PST Converter Setup Wizard** window is displayed. Click **Finish**.
- 9. Clear **Launch Stellar DBX to PST Converter** check box to stop automatic launch of software.

**Note**: *Clear Launch Stellar DBX to PST Converter check box before clicking Finish to prevent the software from launching.*

### **Launching the software**

**To launch Stellar DBX to PST Converter in Windows 10:**

- Click Start icon -> All apps -> **Stellar DBX to PST Converter** -> **Stellar DBX to PST Converter** Or,
- Double click **Stellar DBX to PST Converter** icon on the desktop. Or,
- Click **Stellar DBX to PST Converter** tile on the home screen.

**To launch Stellar DBX to PST Converter in Windows 8.1 / 8:**

- Click **Stellar DBX to PST Converter** tile on the home screen. Or,
- Double click **Stellar DBX to PST Converter** icon on the desktop.

**To launch Stellar DBX to PST Converter in Windows 7 / Vista:**

- Click Start -> Programs -> **Stellar DBX to PST Converter** -> **Stellar DBX to PST Converter**. Or,
- Double click **Stellar DBX to PST Converter** icon on the desktop. Or,
- Click **Stellar DBX to PST Converter** icon in Quick Launch.

### **User Interface**

**Stellar DBX to PST Converter** software has a very easy to use Graphical User Interface. The user interface contains features required for conversion.

After launching the program, you will see the main user interface as shown below:

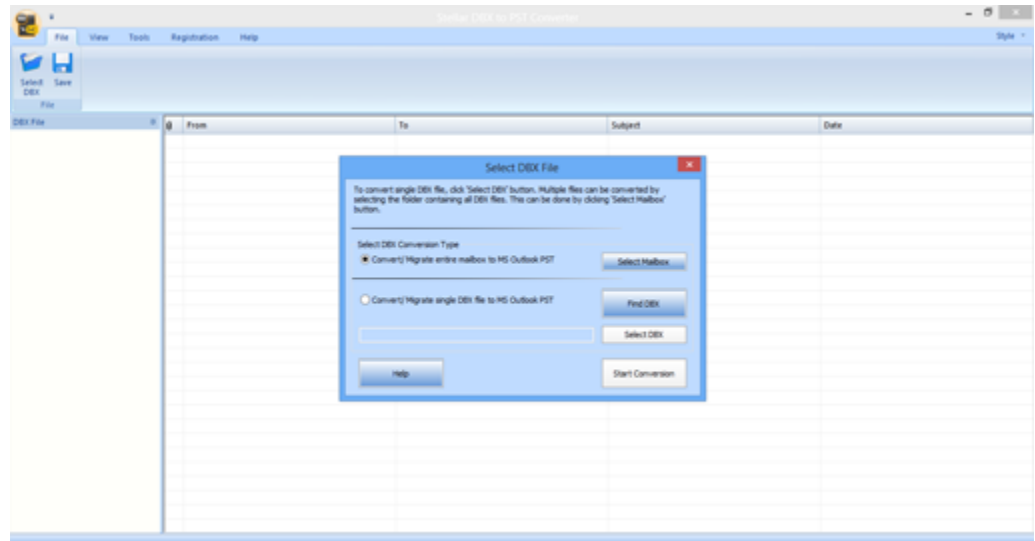

The user interface contains menus and buttons that lets you access various features of the software with ease.

### **Menus**

File Menu

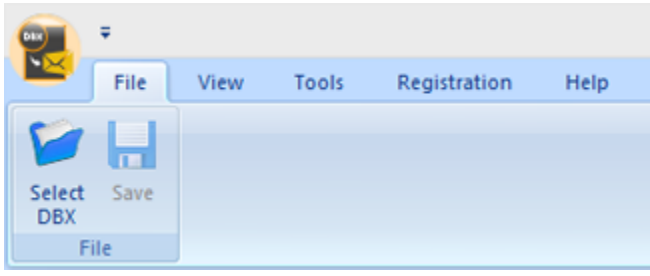

### View Menu

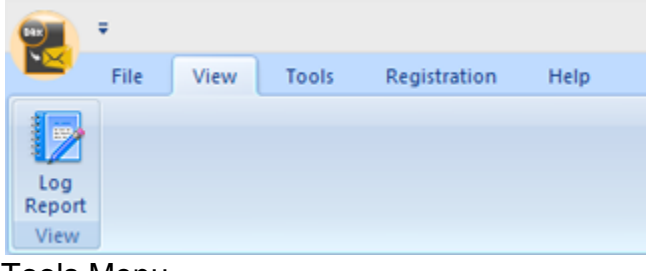

Tools Menu

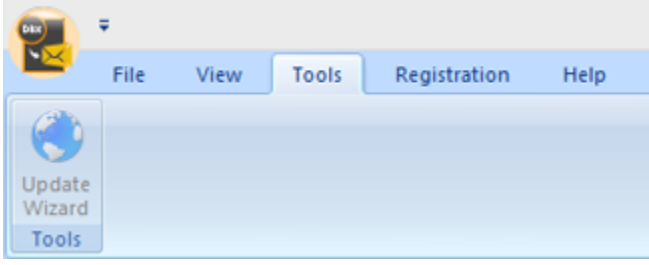

Registration Menu

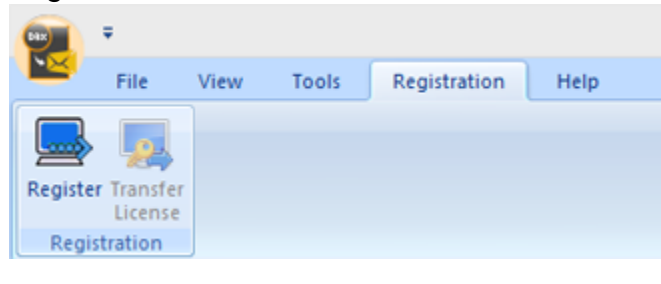

### **Select DBX**

Use this option to select .DBX file, identity folder.

### **Save**

Use this option to save converted mails after scanning.

### **Log Report**

Use this option to view the log window.

### **Update Wizard**

Use this option to update your copy of **Stellar DBX to PST Converter**.

### **Register**

Use this option to register your copy of the software.

### **Transfer License**

Use this option to transfer the license of the registered software to another computer.

Help Menu

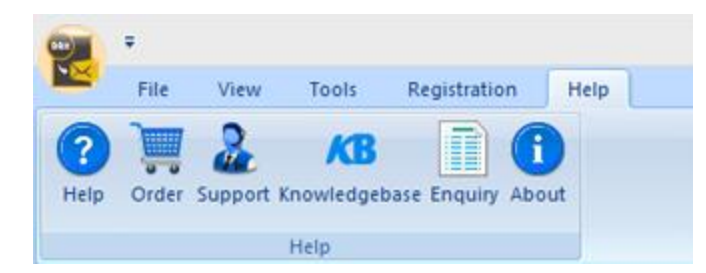

### **Help**

Use this option to see user help guide.

### **Order**

Use this option to **buy Stellar DBX to PST Converter**.

### **Support**

Use this option view the [support page](http://www.stellarinfo.com/support/) of [stellarinfo.com](http://www.stellarinfo.com/)

### **Knowledgebase**

Use this option to visit **[Knowledgebase](http://www.stellarinfo.com/support/kb)** articles of [stellarinfo.com](http://www.stellarinfo.com/)

### **Enquiry**

Use this option to [submit enquiry](http://www.stellarinfo.com/support/enquiry.php) to [stellarinfo.com](http://www.stellarinfo.com/)

#### **About**

Use this option to read information about the software.

### **Style**

Use this option to switch between various themes for the software, as per your choice. **Stellar DBX to PST Converter** offers the following themes: **Blue Style**, **Black Style**, **Silver Style** and **Aqua Style**.

### Style Menu

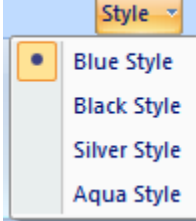

### **Buttons**

The user interface of Stellar DBX to PST Converter has the following buttons:

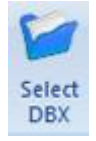

Click this button to open Select DBX File dialog box.

**Select DBX**

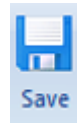

After scanning, click this button to go through the process of saving converted mails.

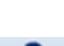

**Save**

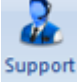

Click this button to open Stellar Information Technology Private Limited's online support website.

**Support**

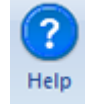

**Help**

Click this button to access user guide if you face any issue while using the product.

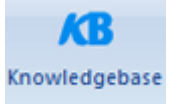

Click this button to view knowledgebase articles of stellarinfo.com

### **Knowledgebase**

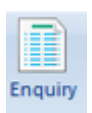

Click this button to submit an enquiry to stellarinfo.com

### **Enquiry**

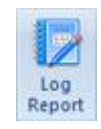

Click this button to view the log report, which contains the details of the conversion process.

**Log Report**

**Register** Click this button to register the software after purchasing.

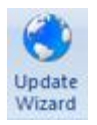

Click this button to check for both latest minor and major version available online.

#### **Update Wizard**

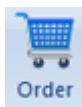

Click this button to go through the purchasing process.

**Order**

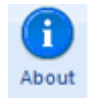

Click this button to know the version of the software, operating system it supports, service pack number of the operating system, etc.

**About**

### **Ordering the Software**

To know more about Stellar DBX to PST Converter, click [here.](https://www.stellarinfo.com/email-repair/dbx-pst-converter.php)

To purchase the software online, please visit [https://www.stellarinfo.com/email-repair/dbx-pst](https://www.stellarinfo.com/email-repair/dbx-pst-converter/buy-now.php)[converter/buy-now.php](https://www.stellarinfo.com/email-repair/dbx-pst-converter/buy-now.php)

Alternatively, click on **Purchase** icon in **Support** Menu on **Menu** Bar to purchase the software online.

Select either of the methods given above to purchase the software.

Once the order is confirmed, a serial number will be sent to you through e-mail, which would be required to activate the software.

## **Registering the Software**

The demo version is just for evaluation purpose and must be eventually registered to use the full functionality of the software. The software can be registered using the Registration Key which you will receive via email after purchasing the software.

### **To register the software:**

- 1. Run demo version of **Stellar DBX to PST Converter** software.
- 2. On **Registration** menu, click **Register** option. *Register* window is displayed as shown below.

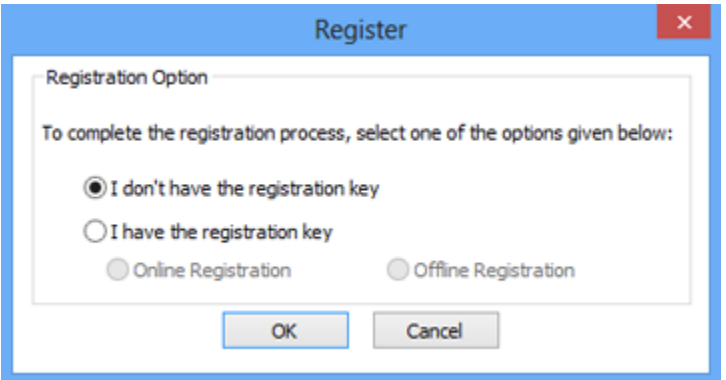

3. Choose 'I don't have the registration key' (Use this option if you have not purchased the product) or select 'I have the registration key' (Use this option if you have already purchased the product).

### **To register the software, when you do not have a registration key, follow the steps given below:**

- 1. In the *Register* window, select '**I don't have the registration key**' option. Click **OK**, to go online and purchase the product.
- 2. Once the order is confirmed, a Registration Key will be sent to the email provided at the time of purchase.
- 3. In the *Online Registration* window, type the **Registration Key** and click **Register** button (Please ensure that you have an active Internet connection).

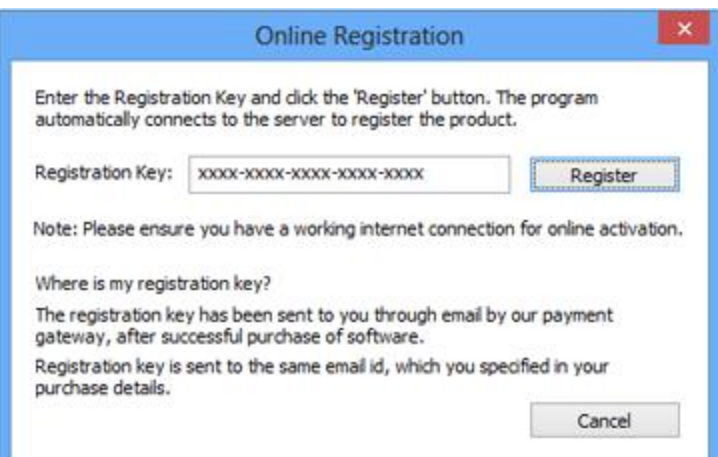

4. ' *Activation Completed Successfully* ' message is displayed after the process is completed successfully. Click **OK**.

#### **To register the software, when you have a key, follow the steps given below:**

- 1. In the *Register* window, select '**I have the registration key**' option.
- 2. You can choose either 'Online Registration' (Use this option to register the software over Internet) or 'Offline Registration' (Use this option to register the software manually / through e-mail if for any reason, Internet connection is unavailable).
- **Online Registration**

Online Registration is possible only when an active Internet connection is available.

- o **To register the software online**:
	- 1. From the *Register* window, select **Online Registration**. Click **OK**.

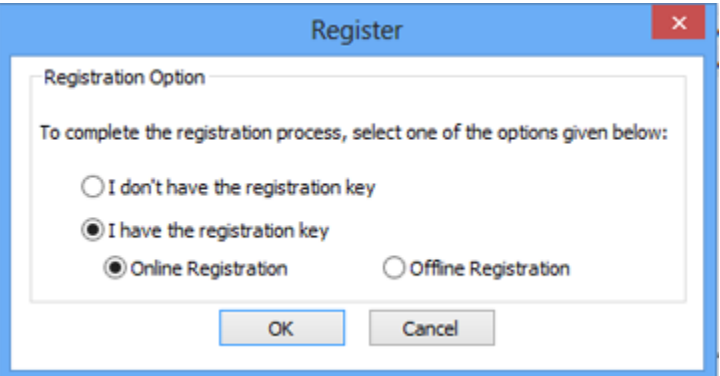

- 2. An **Online Registration** dialog box will appear.
- 3. Type the **Registration Key** (received through email after purchasing the product) in the field of Registration Key. Click **Register**.

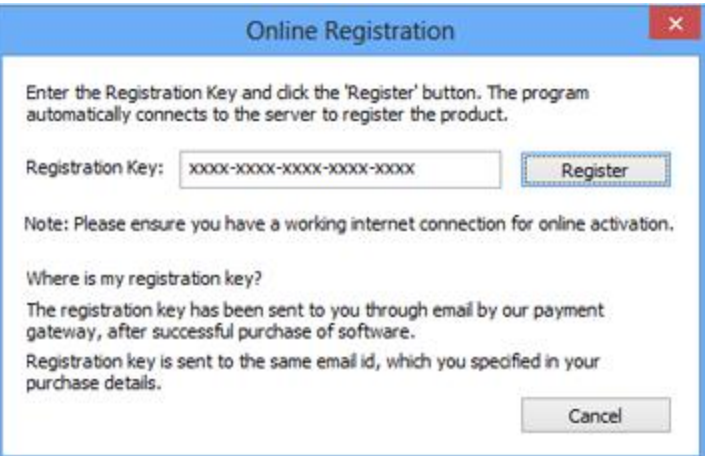

4. The software would automatically communicate with the license server to verify the entered key. If the key you entered is valid, software will be registered successfully.

#### **Offline Registration**

Offline Registration enables you to register the product when your computer does not have an Internet connection.

#### o **To register the software offline**:

1. From the *Register* window, select **Offline Registration**. Click **OK**.

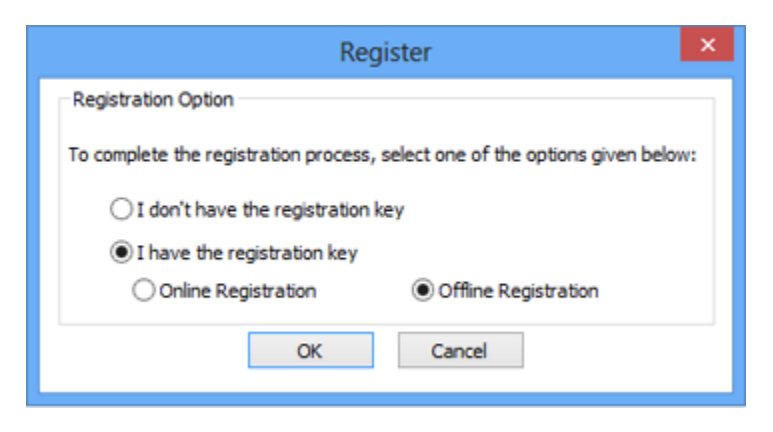

2. An **Offline Registration** dialog box will appear displaying **Registration ID** in its respective field.

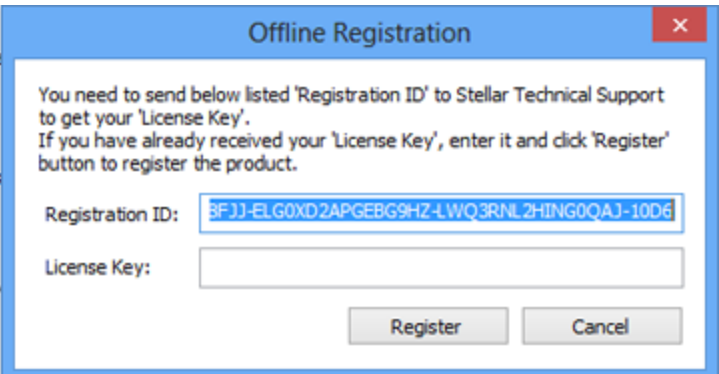

- 3. To get your License Key, which is required to register the software manually, you need to mail the listed **Registration ID** to [support@stellarinfo.com.](mailto:support@stellarinfo.com)
- 4. A License Key will be sent to your email address after verifying the Registration ID and purchase details by *Stellar Technical Support*.
- 5. After receiving the License Key, open **Stellar DBX to PST Converter**. In *Register*  window, select '**I have the registration key**'.
- 6. Select **Offline Registration** and click **OK**.
- 7. Enter the **License Key** received through email in the field of License Key.

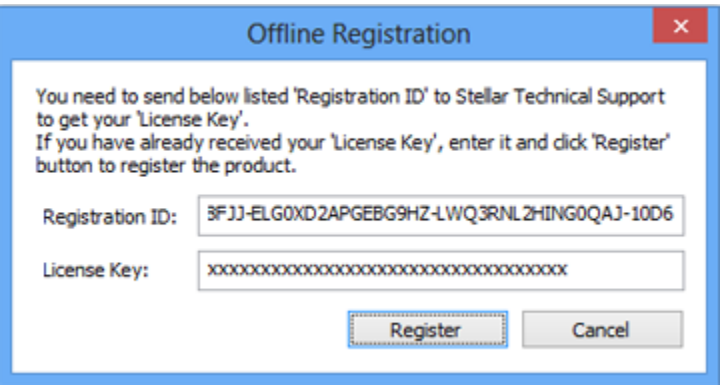

8. Click **Register** to activate the software. A confirmation message is displayed if a valid key is entered. Click **OK**.

### **Transfer License**

**Stellar DBX to PST Converter** allows you to transfer the license of the registered software to another computer on which you want to run the software with full functionality. This operation deactivates the product on your current computer so it can be reactivated on the new computer.

**To transfer a software license from one computer to another, please follow the specific steps below:**

#### **On Target Computer:**

- 1. Run demo version of the software.
- 2. In **Registration** Menu on Menu Bar, click **Register**. A new dialog appears.
- 3. From the *Register* window, select **Offline Registration**. Click **OK**.
- 4. An **Offline Registration** dialog box will appear displaying **Registration ID** in its respective field.

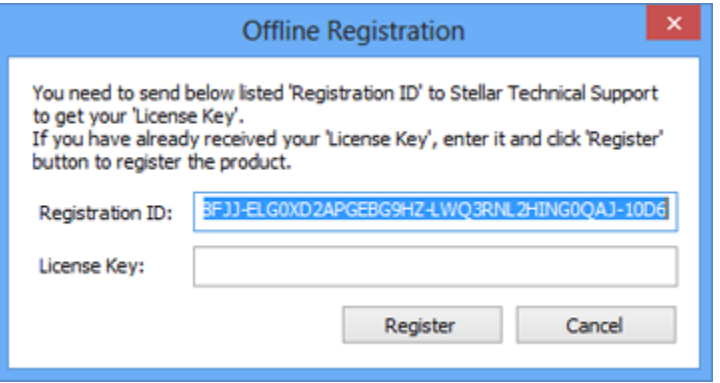

#### **On Source Computer:**

- 1. Run registered version of **Stellar DBX to PST Converter** software.
- 2. In **Registration** Menu on Menu Bar, click **Transfer License**.

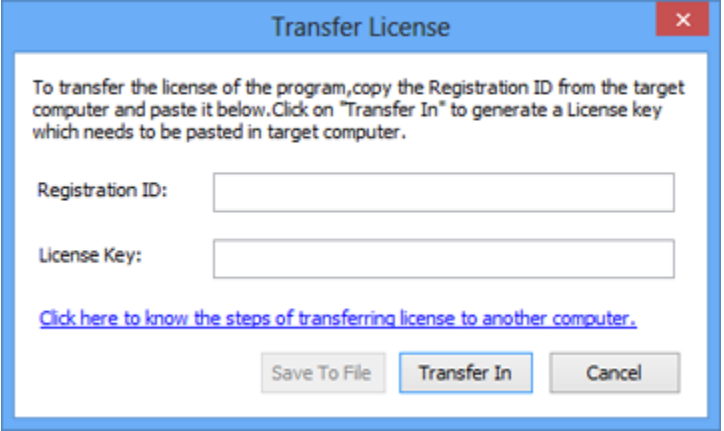

3. Copy the **Registration ID** displayed on the Target Computer in the field of Registration ID on the Source Computer.

- 4. To get your License Key, click **Transfer In** button on Source Computer. This will generate a License Key.
- 5. You can also save the License Key generated on the source computer. Click **Save to File** button to save the Registration ID and the License Key. In **Browse for Folder** dialog box, select the location where you want to save the details. Click **OK**.
- 6. '*License Key has been saved successfully*' message is displayed after the saving process is completed successfully. Click **OK**.

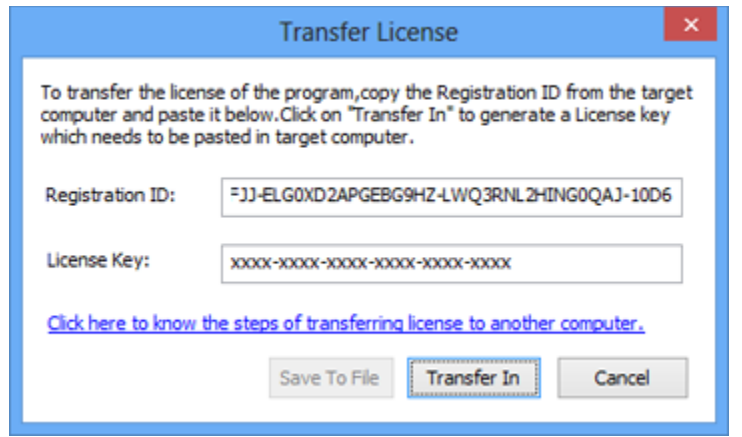

This will deactivate the product on Source Computer and you will no longer be able to use the software anymore on this computer.

#### **On Target Computer:**

1. Type the **License Key** which you have generated on the Source Computer in the provided field of License Key.

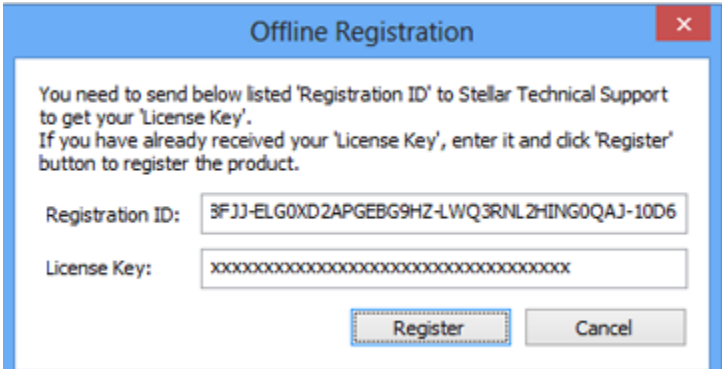

- 2. Click **Register** to complete the activation process.
- 3. '*Activation Completed Successfully*' message is displayed after the process is completed successfully. Click **OK**.

## **Updating the Software**

There are periodical software updates for **Stellar DBX to PST Converter**. The software updates should be done to keep the software up-to-date. The updates can be a newly added functionality, a new feature, a new service or any other information that can be important for improvement. Update option in the application is capable of checking for the latest updates. This will check for both latest minor and major version available online. You can easily download minor version through the update wizard. However, the major version, if available, has to be purchased. While updating the software, it's recommended to close all the running programs. Note that demo version can not be updated.

To update the application, follow the steps given below:

- 1. Click on **Update Wizard** button from the **Tools** menu bar. **Update Wizard** is displayed.
- 2. Click **Next**. A busy timer shows that updates are being searched. If it finds any new version, a message indicates the availability.
- 3. If a message is displayed that no updates are available, click **Cancel** to close the wizard.
- 4. Click **Next**. The software will start downloading the update files from the server. When the process is complete, the software will upgrade to the latest version.

### **Stellar Support**

Our **Technical Support** professionals will give solutions for all your queries related to **Stellar** products.

You can either call us or go online to our support section at<http://www.stellarinfo.com/support/>

For price details and to place the order, click [https://www.stellarinfo.com/email-repair/dbx-pst](https://www.stellarinfo.com/email-repair/dbx-pst-converter/buy-now.php)[converter/buy-now.php](https://www.stellarinfo.com/email-repair/dbx-pst-converter/buy-now.php)

Chat Live with an **Online** technician at [http://stellarinfo.com/support/](http://www.stellarinfo.com/support/)

Search in our extensive **Knowledgebase** at [http://www.stellarinfo.com/support/kb](http://www.stellarinfo.com/support/kb/)

Submit enquiry at<http://www.stellarinfo.com/support/enquiry.php>

Send e-mail to **Stellar Support** at [support@stellarinfo.com](mailto:support@stellarinfo.com?)

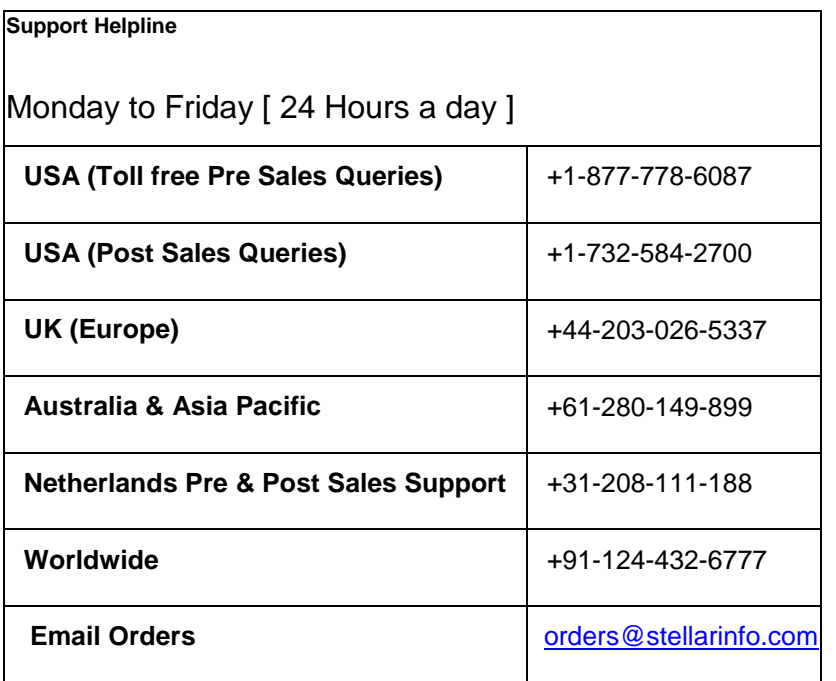